**FA System and Application co.,Ltd.**

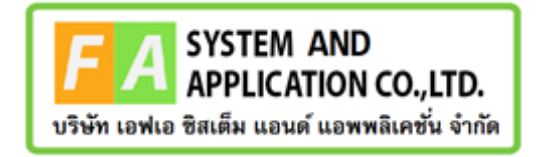

**FA System and Application co.,Ltd.**

36 Tiwanon Rd, Talad Khwan , Muang Nonthaburi , Nonthaburi 11000

**คู่มือการใช้งานระบบการขอหนังสืออนุญาตการนำหรือสั่งเครื่องสำอางสำเร็จรูปเข้ามาใน ราชอาณาจักรที่มิใช่เพื่อขายแบบเฉพาะครั้ง (ด่านฯ)**

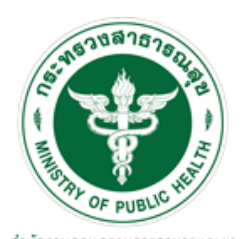

ลำนักงานคณะกรรมการอาหารและยา Food and Drug Administration, Thailand

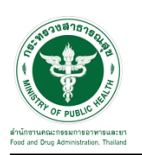

### **สารบัญ**

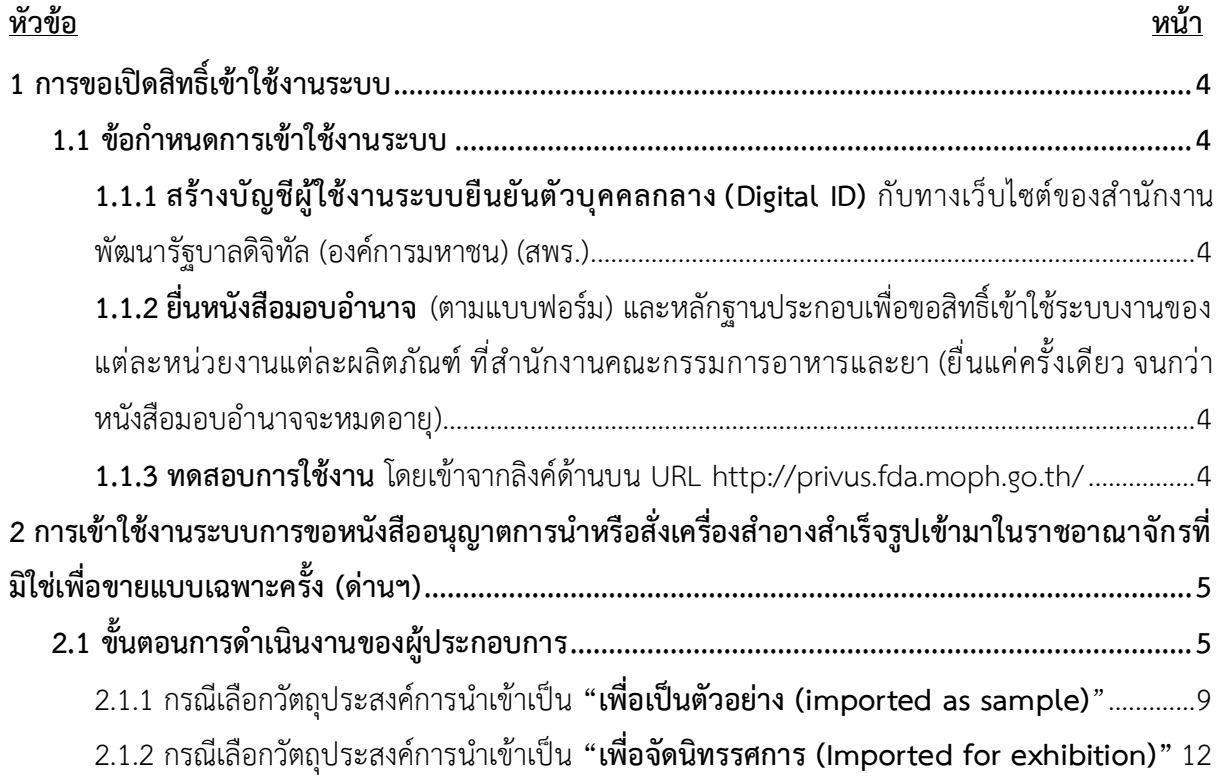

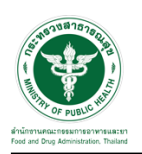

## <u>สารบัญรูปภาพ</u>

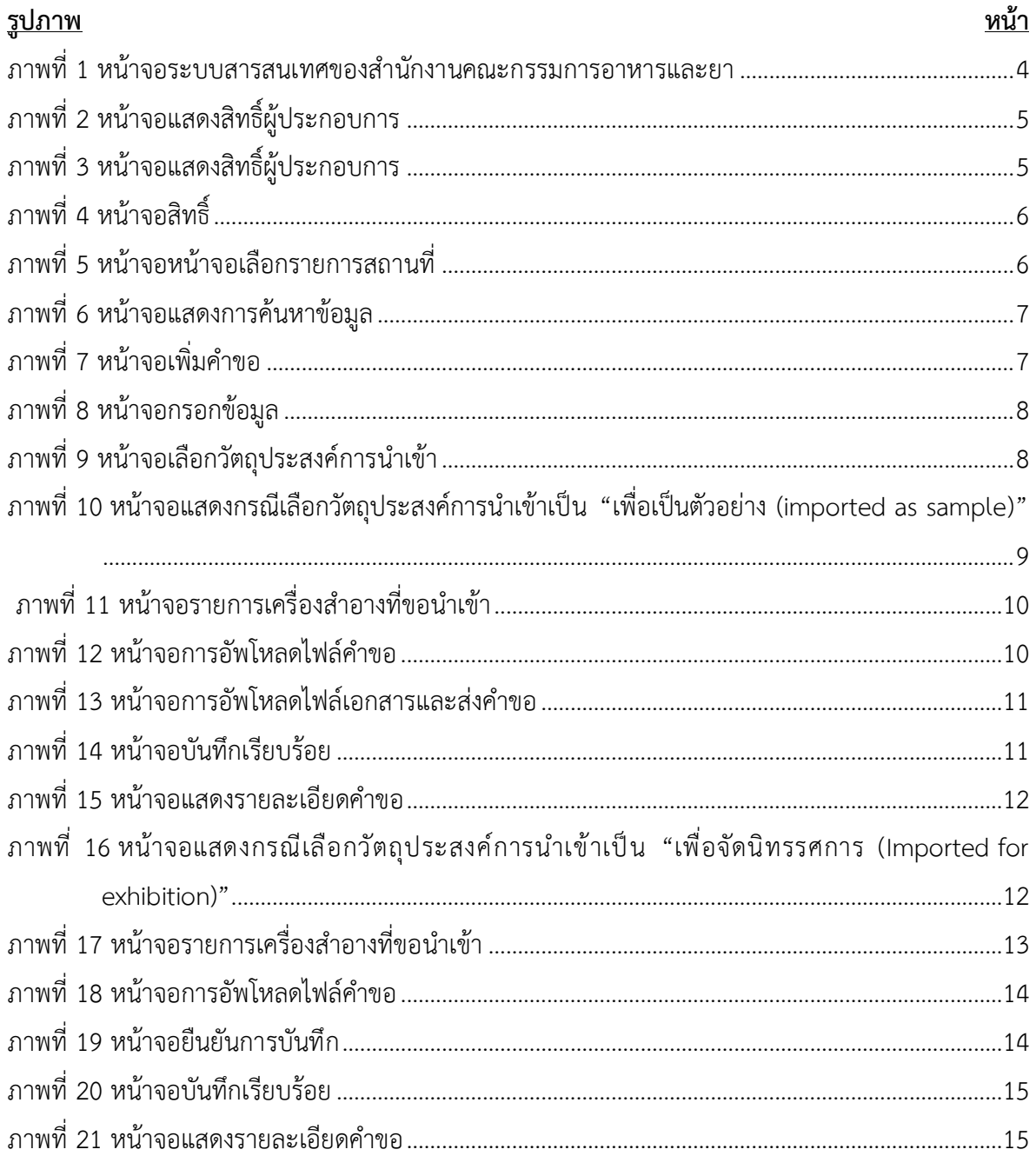

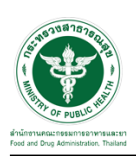

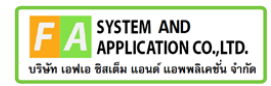

#### <span id="page-3-0"></span>**1 การขอเปิดสิทธิ์เข้าใช้งานระบบ**

#### <span id="page-3-1"></span>**1.1 ข้อกำหนดการเข้าใช้งานระบบ**

- <span id="page-3-2"></span>**1.1.1 สร้างบัญชีผู้ใช้งานระบบยืนยันตัวบุคคลกลาง (Digital ID)** กับทางเว็บไซต์ของสำนักงานพัฒนา รัฐบาลดิจิทัล (องค์การมหาชน) (สพร.)
- <span id="page-3-3"></span>**1.1.2 ยื่นหนังสือมอบอำนาจ** (ตามแบบฟอร์ม) และหลักฐานประกอบเพื่อขอสิทธิ์เข้าใช้ระบบงานของแต่ละ หน่วยงานแต่ละผลิตภัณฑ์ ที่สำนักงานคณะกรรมการอาหารและยา (ยื่นแค่ครั้งเดียว จนกว่าหนังสือ มอบอำนาจจะหมดอายุ)
- <span id="page-3-4"></span>**1.1.3 ทดสอบการใช้งาน** โดยเข้าจากลิงค์ด้านบน URL http://privus.fda.moph.go.th/

<span id="page-3-5"></span>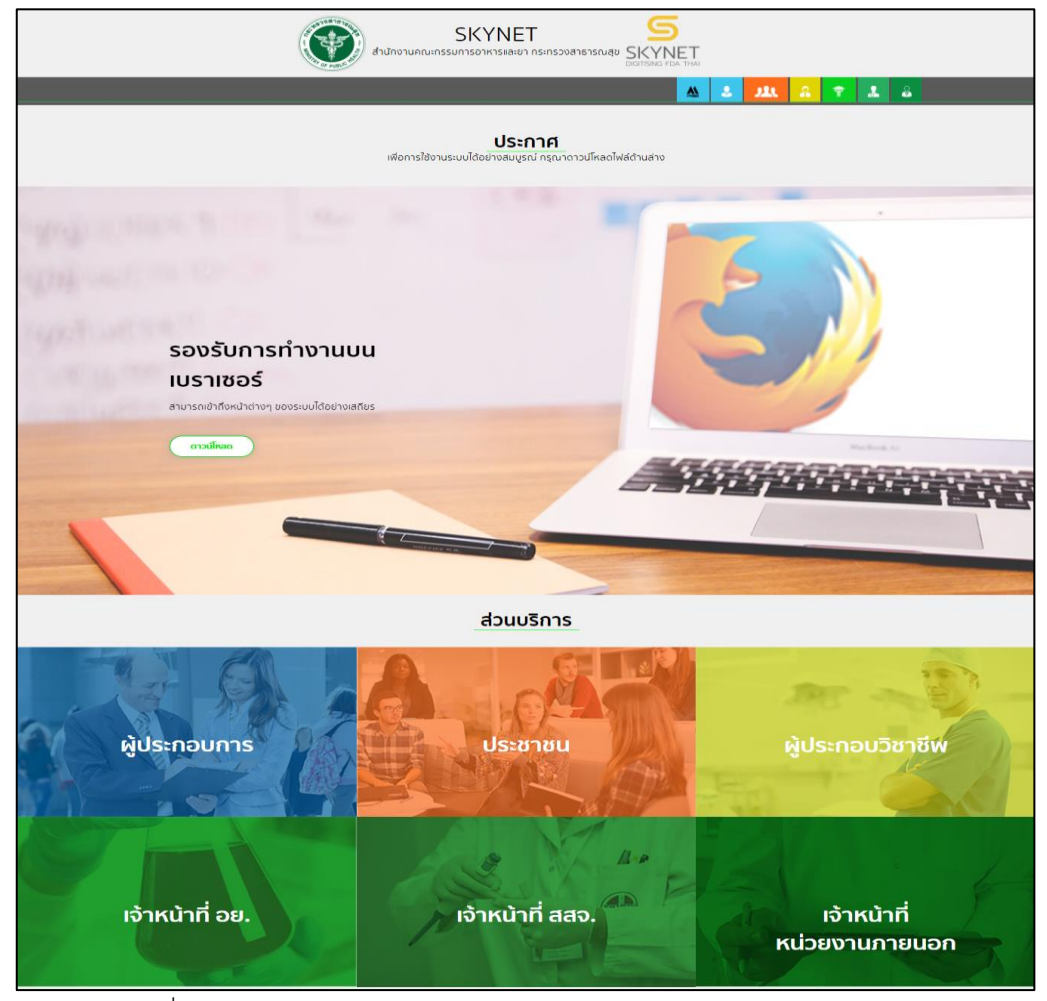

ภาพที่ 1 หน้าจอระบบสารสนเทศของสำนักงานคณะกรรมการอาหารและยา

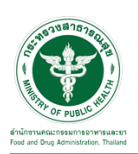

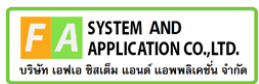

# <span id="page-4-0"></span>**2 การเข้าใช้งานระบบการขอหนังสืออนุญาตการนำหรือสั่งเครื่องสำอางสำเร็จรูปเข้ามาใน ราชอาณาจักรที่มิใช่เพื่อขายแบบเฉพาะครั้ง (ด่านฯ)**

#### <span id="page-4-1"></span>**2.1 ขั้นตอนการดำเนินงานของผู้ประกอบการ**

เข้าไปที่ **"URL : http://[privus](http://privus.fda.moph.go.th/).fda.moph.go.th/"** เลือกประเภทผู้ใช้งานเป็น **"ผู้ประกอบการ"**

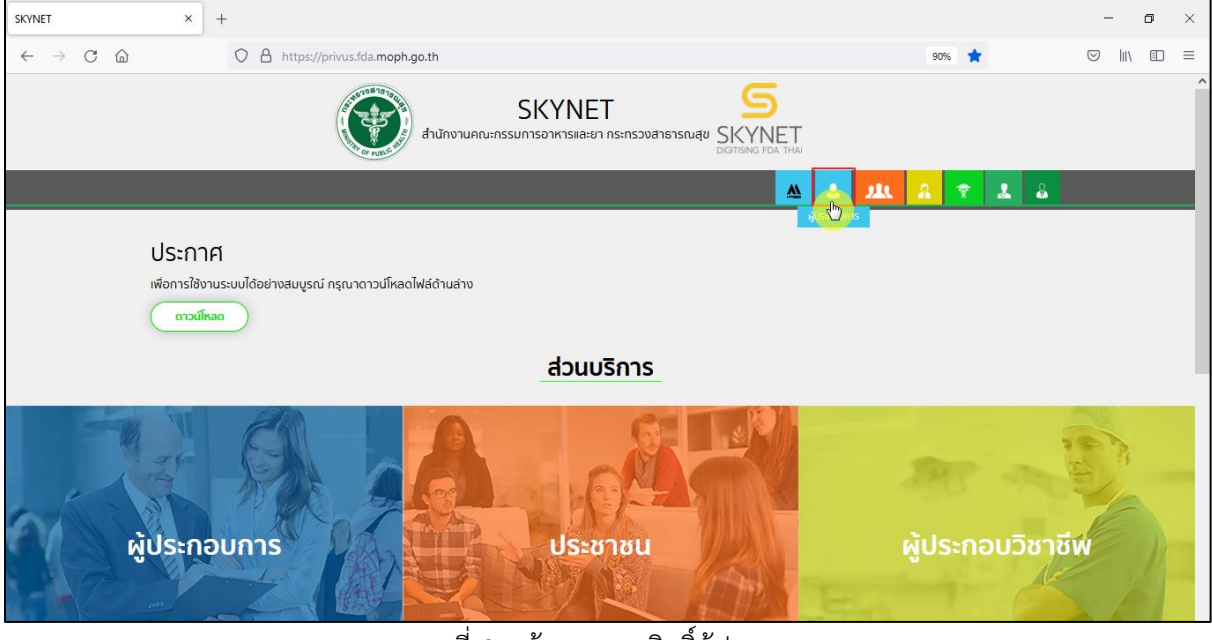

ภาพที่ 2 หน้าจอแสดงสิทธิ์ผู้ประกอบการ

<span id="page-4-2"></span>กรอก **"ชื่อบัญชีผู้ใช้งาน"** และ **"รหัสผ่าน"** ที่ได้จากการสมัครการใช้งาน ระบบ Digital ID จากการ สมัครทางเว็บไซต์สำนักงานพัฒนารัฐบาลดิจิทัล (องค์การมหาชน) (สพร.) จากนั้นคลิก **"เข้าสู่ระบบ"** 

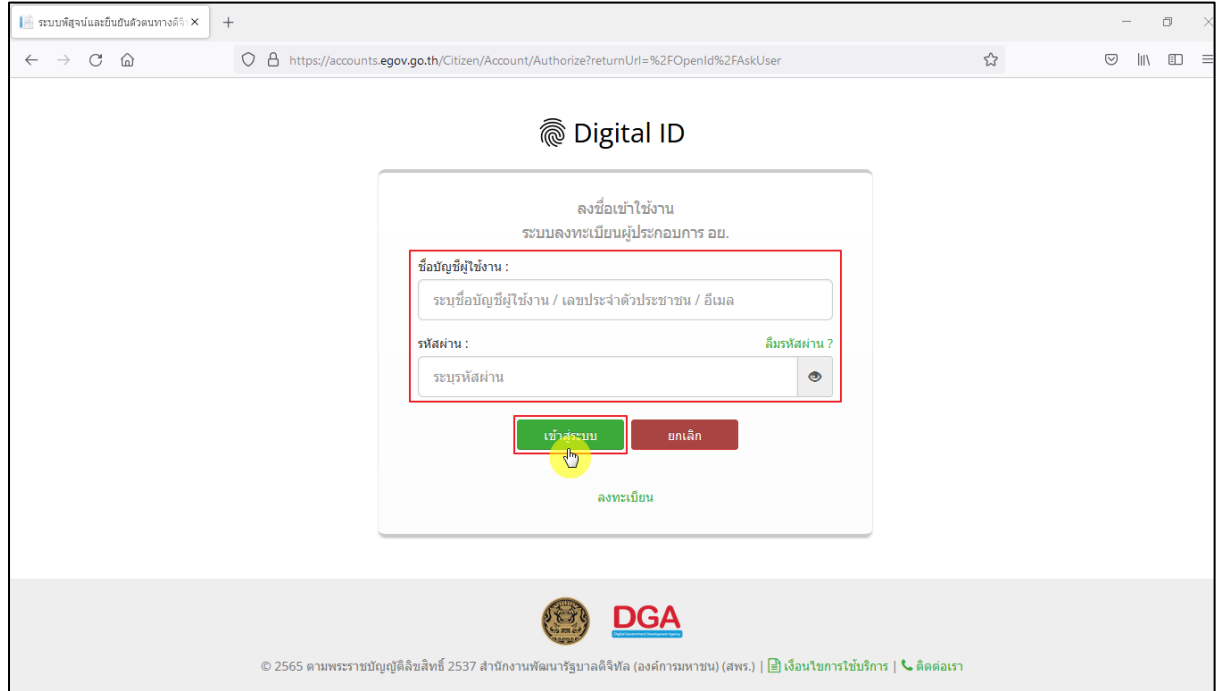

<span id="page-4-3"></span>ภาพที่ 3 หน้าจอแสดงสิทธิ์ผู้ประกอบการ

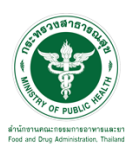

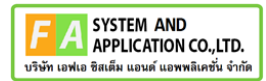

หน้าจอแสดงกลุ่มสิทธิ์เข้าใช้งานระบบ เข้าใช้งานระบบโดยกดเลือกที่ปุ่ม **"ระบบเครื่องสำอาง นำเข้าเฉพาะครั้ง"**

#### **SKYNET** สำนักงานคณะกรรมการอาหารและยา กระทรวงสาธารณสุข SKYNET หน้าหลัก  $Q = \underline{\bullet}$ ยินดีต้อนรับ : **SEUU OPEN ID** กลุ่มสิทธิ์การเข้าใช้ระบบ ท่านกำลังทำงานในฐานะของ (กรุณาเลือกผู้รับอนุญาติที่ท่านรับมอบอำนาจ) **สำหรับ ผู้ประกอบการ** ระบบเครื่องสำอาง นำเข้า เฉพาะครั้ง  $\mathbb{G}$

ภาพที่ 4 หน้าจอสิทธิ์

## <span id="page-5-0"></span>หน้าจอแสดงรายการสถานที่ เลือกสถานที่ กดปุ่ม **"เลือกข้อมูล"**

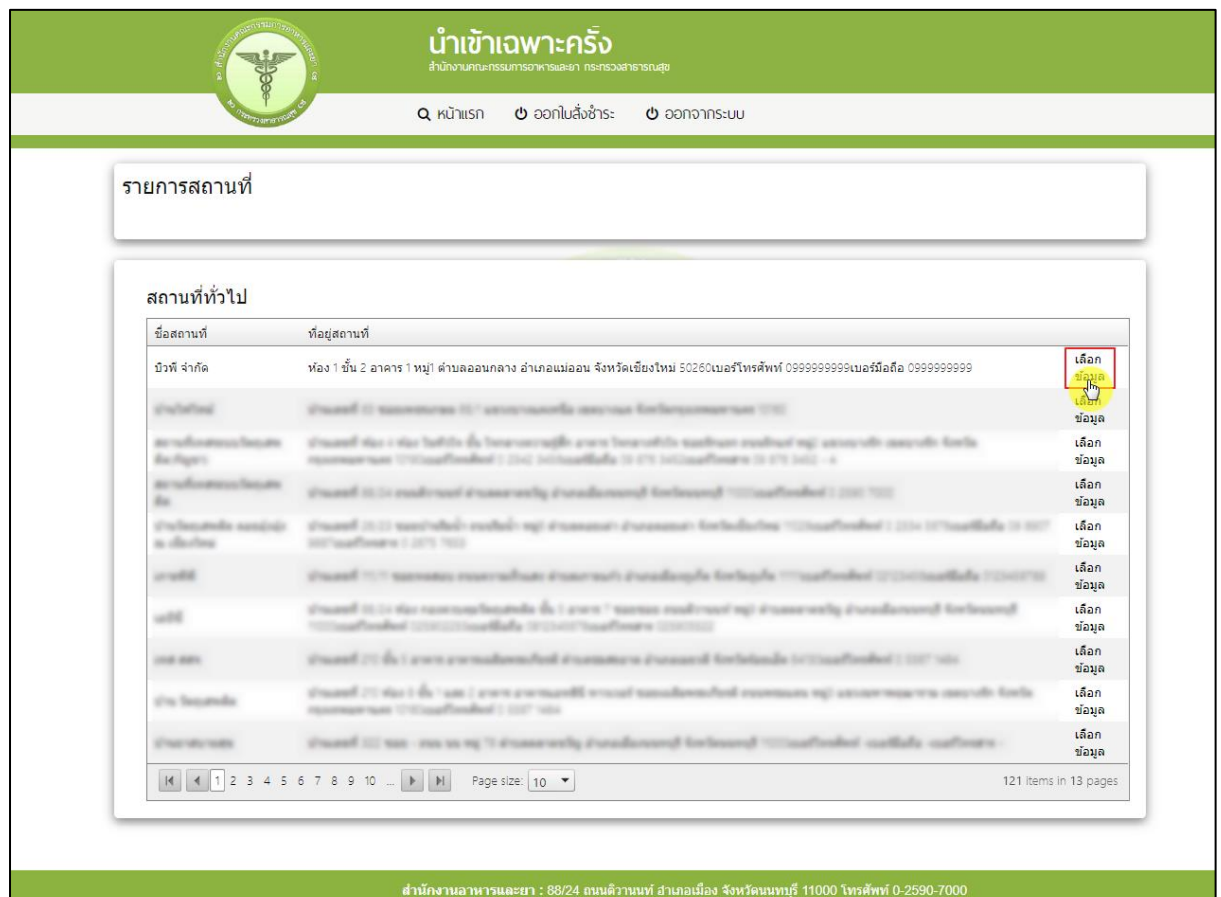

<span id="page-5-1"></span>ภาพที่ 5 หน้าจอหน้าจอเลือกรายการสถานที่

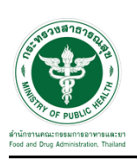

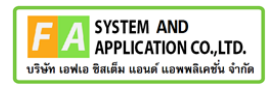

## หน้าจอแสดงการค้นหาข้อมูลรายการคำขอนำเข้าเฉพาะครั้ง

## การค้นหาข้อมูล สามารถค้นหาได้ดังนี้

- 1. เลขที่อนุมัติ
- 2. วันที่อนุมัติ
- 3. เลขที่บันทึก
- 4. วันที่บันทึก
- 5. เลขที่รับ
- 6. วันที่รับ
- 7. สถานะ

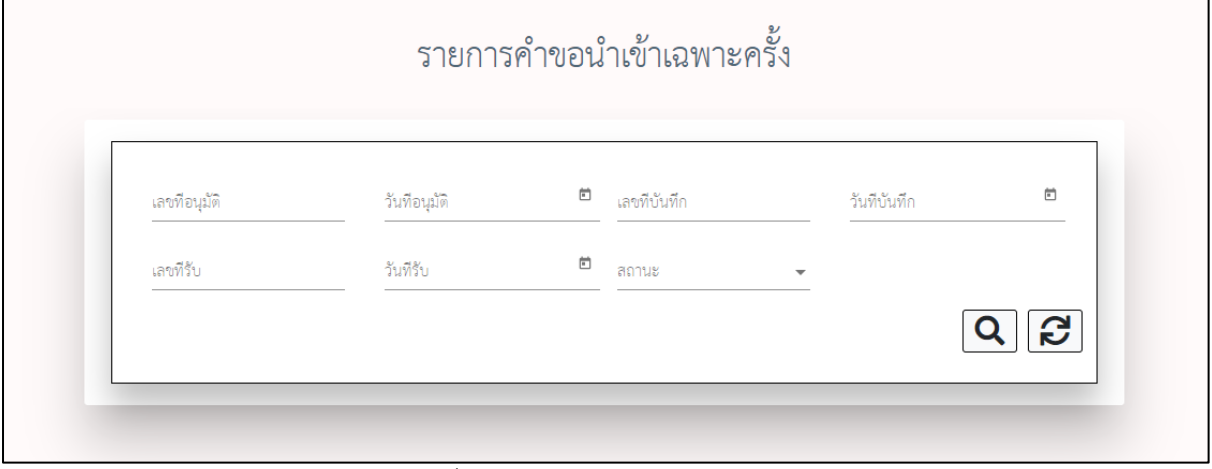

# ภาพที่ 6 หน้าจอแสดงการค้นหาข้อมูล

## <span id="page-6-0"></span>หน้าจอแสดงรายการคำขอนำเข้าเฉพาะครั้ง กดเลือก **"เพิ่มคำขอ"**

<span id="page-6-1"></span>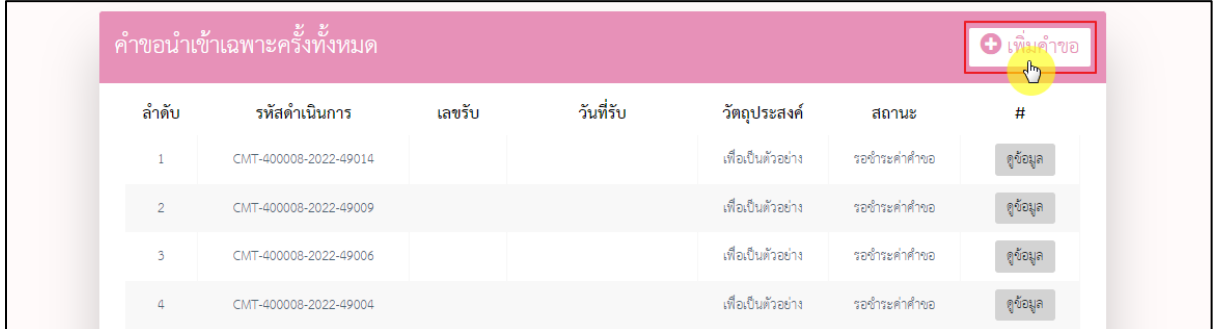

#### ภาพที่ 7 หน้าจอเพิ่มคำขอ

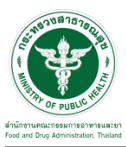

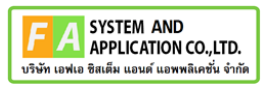

หน้าจอแสดงข้อมูลที่อยู่ ข้อมูลดึงมาจาก Open ID ของผู้ประกอบการที่ Login เข้าใช้งานระบบ

#### ประกอบด้วย

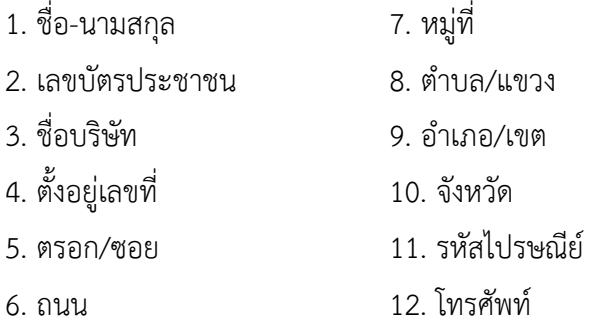

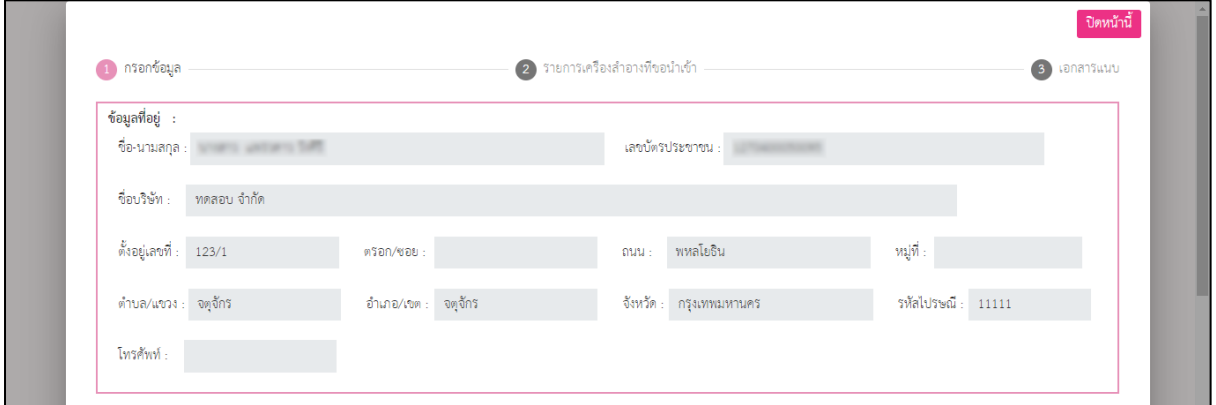

# ภาพที่ 8 หน้าจอกรอกข้อมูล

<span id="page-7-0"></span>หน้าจอแสดงวัตถุประสงค์การนำเข้า (Purpose of importation) วัตถุประสงค์การนำเข้า โดยแบ่ง ออกเป็น 2 หัวข้อดังนี้

- 1. เพื่อเป็นตัวอย่าง (imported as sample)
- 2. เพื่อจัดนิทรรศการ (Imported for exhibition)

<span id="page-7-1"></span>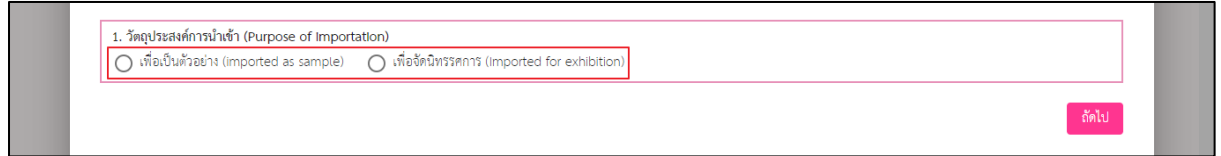

ภาพที่ 9 หน้าจอเลือกวัตถุประสงค์การนำเข้า

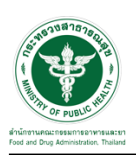

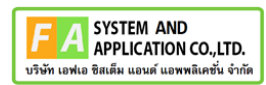

<span id="page-8-0"></span>2.1.1 กรณีเลือกวัตถุประสงค์การนำเข้าเป็น **"เพื่อเป็นตัวอย่าง (imported as sample)**"

กดเลือก **"เพื่อเป็นตัวอย่าง (imported as sample)"** จากนั้นกดปุ่ม **"ถัดไป"**

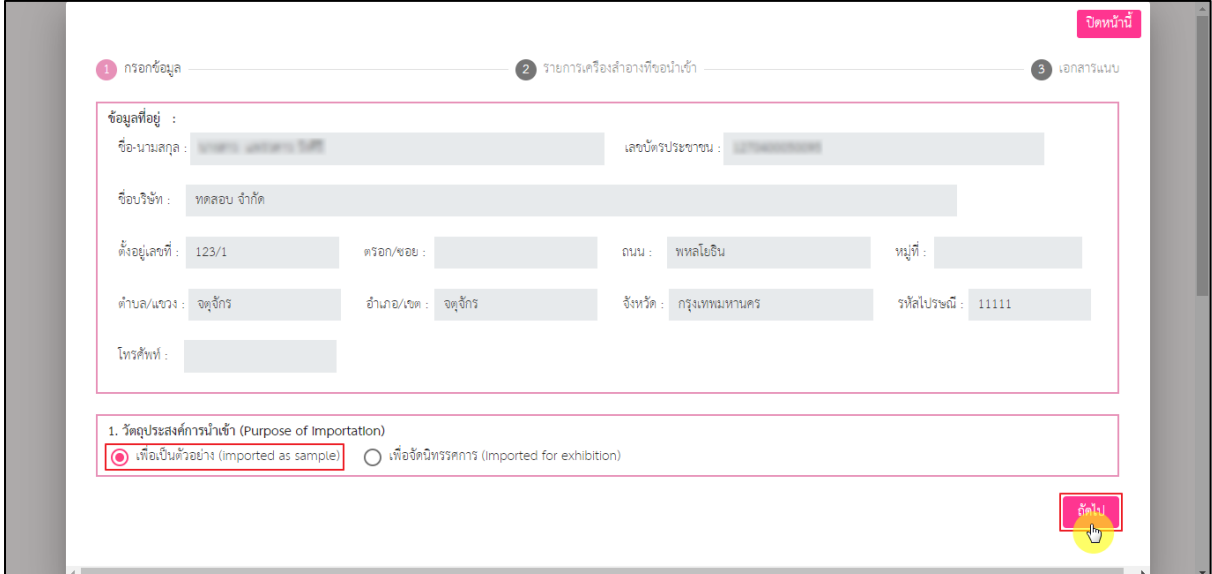

<span id="page-8-1"></span>ภาพที่ 10 หน้าจอแสดงกรณีเลือกวัตถุประสงค์การนำเข้าเป็น "เพื่อเป็นตัวอย่าง (imported as sample)"

หน้าจอแสดงรายการเครื่องสำอางที่ขอนำเข้า ให้ทำการกรอกข้อมูลให้ครบถ้วน โดยมีรายละเอียด ดังนี้

- 1. ลำดับ (เป็น Drop down list ให้เลือก)
- 2. ผลิตโดยบริษัท (เป็นช่องกรอก Free Text)
- 3. ผลิตภัณฑ์ (เป็นช่องกรอก Free Text)
- 4. ประเทศ (เป็น Drop down list ให้เลือก)
- 5. ขนาด (เป็น Drop down list ให้เลือก)
- 6. หน่วย (เป็น Drop down list ให้เลือก)
- 7. จำนวน (เป็น Drop down list ให้เลือก)
- 8. หน่วย (เป็น Drop down list ให้เลือก)
- 9. บัญชีราคาสินค้ามีให้เลือก 3 ตัวเลือก (เป็น Drop down list ให้เลือก)
	- *-* invoice
	- proforma invoice
	- air way bill
- 10. เลขที่ (เป็นช่องกรอก Free Text)
- 11. ลงวันที่ (เป็นปฏิทินให้เลือกวันที่)

เมื่อกรอกข้อมูลเรียบร้อยแล้วให้กดปุ่ม **"ถัดไป"**

<span id="page-9-0"></span>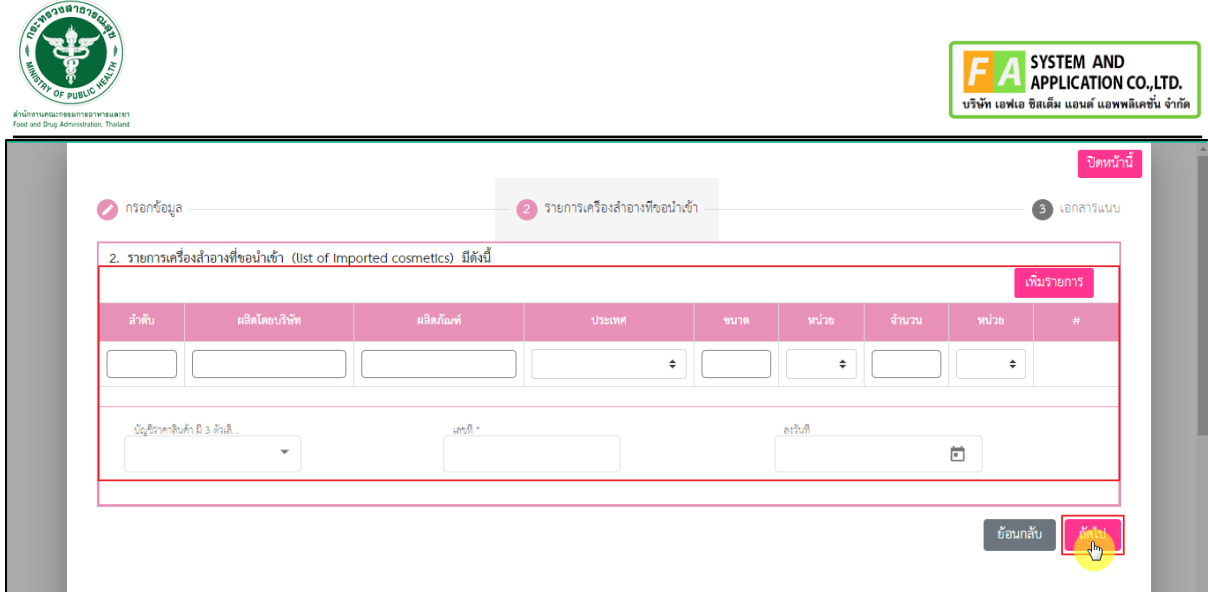

ภาพที่ 11 หน้าจอรายการเครื่องสำอางที่ขอนำเข้า

หน้าจอแสดงรายการเอกสารแนบ ทำการอัพโหลดไฟล์ ดังนี้

1. รูปภาพ หรือ ฉลาก หรือเอกสารอื่นแสดงรายละเอียดเครื่องสำอาง\*

- 2. invoice หรือหลักฐานอื่นที่แสดงรายการสินค้าที่นำเข้า\*
- 3. อื่นๆ

 $\overline{\phantom{a}}$ 

เมื่อแนบไฟล์เรียบร้อยแล้วให้ทำการกรอก **"หมายเหตุ"** จากนั้นกดปุ่ม **"บันทึก"**

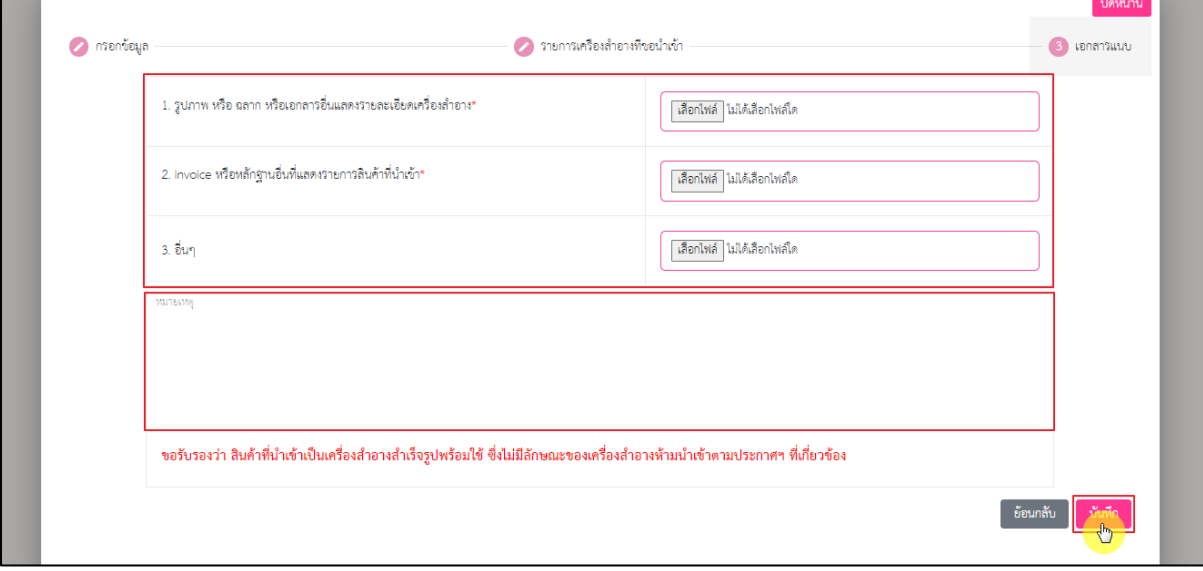

<span id="page-9-1"></span>ภาพที่ 12 หน้าจอการอัพโหลดไฟล์คำขอ

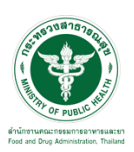

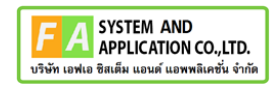

หน้าจอแสดง Pop up ต้องการบันทึกคำขอหรือไม่ กดปุ่ม **"บันทึกคำขอ"**

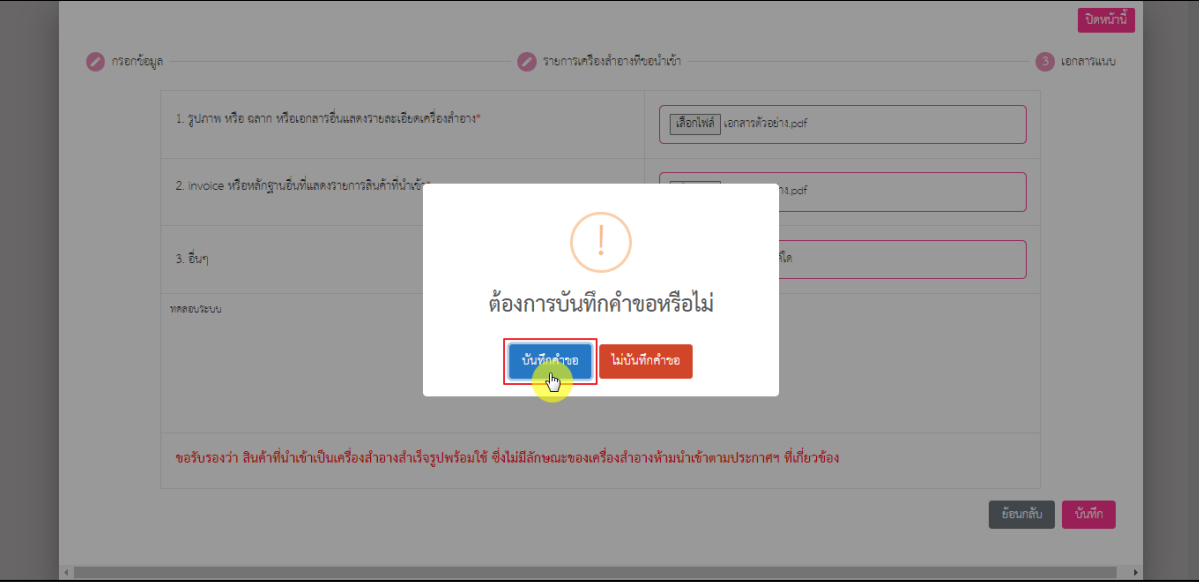

ภาพที่ 13 หน้าจอการอัพโหลดไฟล์เอกสารและส่งคำขอ

<span id="page-10-0"></span>หน้าจอแสดง Pop up บันทึกเรียบร้อย เลขที่บันทึก XXXXXXXXXXX กรุณาชำระค่าใบคำขอ กด ปุ่ม **"รับทราบ"**

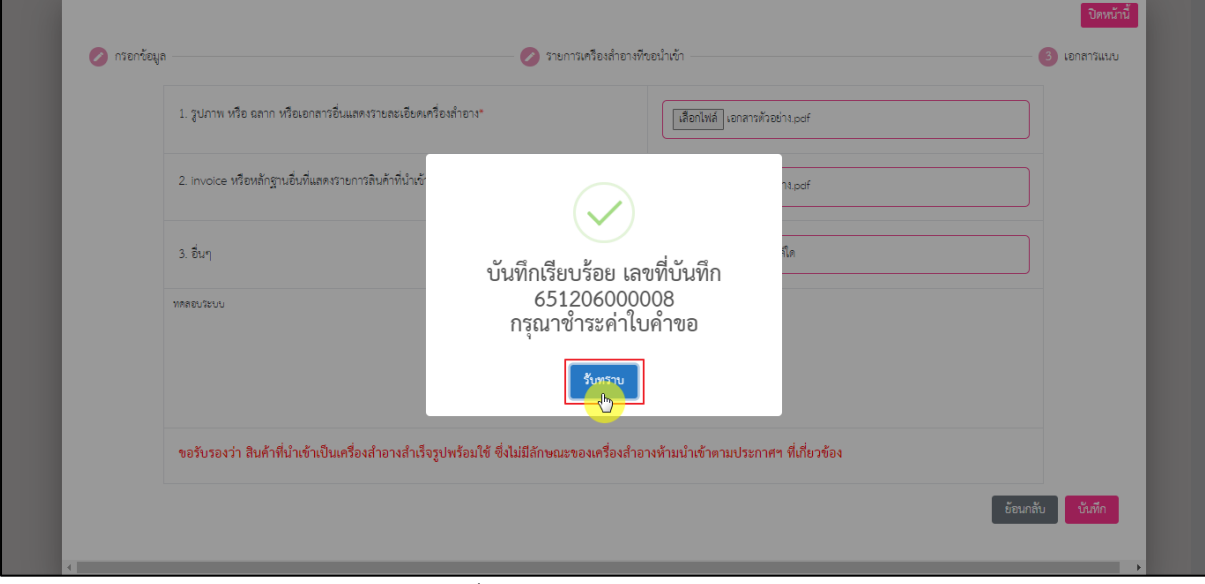

<span id="page-10-1"></span>ภาพที่ 14 หน้าจอบันทึกเรียบร้อย

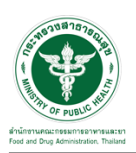

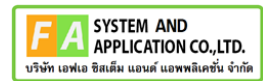

หน้าจอแสดงรายละเอียดคำขอ แสดงสถานะ **"รอชำระค่าคำขอ"** จากนั้นทำการชำระเงิน

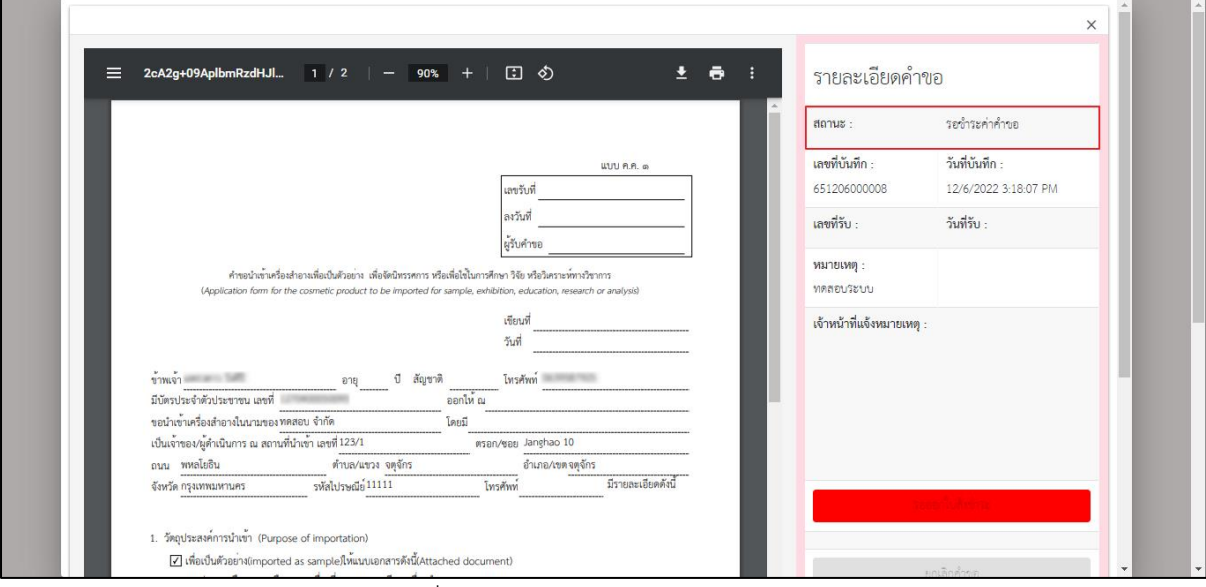

ภาพที่ 15 หน้าจอแสดงรายละเอียดคำขอ

<span id="page-11-1"></span><span id="page-11-0"></span>2.1.2 กรณีเลือกวัตถุประสงค์การนำเข้าเป็น **"เพื่อจัดนิทรรศการ (Imported for exhibition)"**

กดเลือก **"เพื่อจัดนิทรรศการ (Imported for exhibition)"** จากนั้นกดปุ่ม **"ถัดไป"**

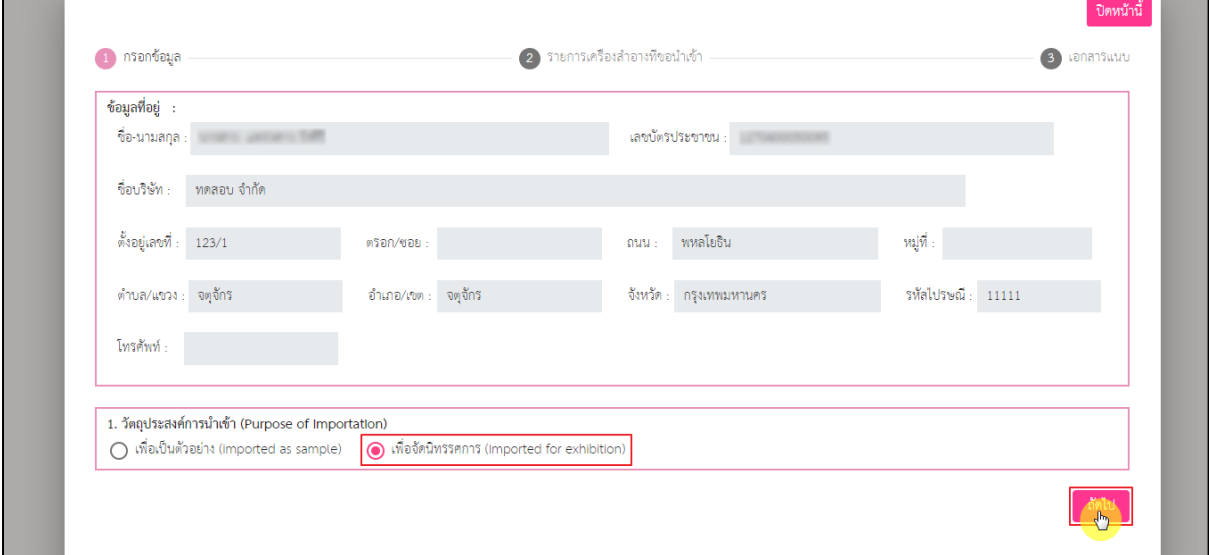

<span id="page-11-2"></span>ภาพที่ 16 หน้าจอแสดงกรณีเลือกวัตถุประสงค์การนำเข้าเป็น "เพื่อจัดนิทรรศการ (Imported for exhibition)"

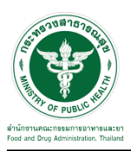

หน้าจอแสดงรายการเครื่องสำอางที่ขอนำเข้า ให้ทำการกรอกข้อมูลให้ครบถ้วน โดยมีรายละเอียด

ดังนี้

- 1. ลำดับ (เป็น Drop down list ให้เลือก)
- 2. ผลิตโดยบริษัท (เป็นช่องกรอก Free Text)
- 3. ผลิตภัณฑ์ (เป็นช่องกรอก Free Text)
- 4. ประเทศ (เป็น Drop down list ให้เลือก)
- 5. ขนาด (เป็น Drop down list ให้เลือก)
- 6. หน่วย (เป็น Drop down list ให้เลือก)
- 7. จำนวน (เป็น Drop down list ให้เลือก)
- 8. หน่วย (เป็น Drop down list ให้เลือก)
- 9. บัญชีราคาสินค้ามีให้เลือก 3 ตัวเลือก (เป็น Drop down list ให้เลือก)
	- *-* invoice
	- proforma invoice
	- air way bill
- 10. เลขที่ (เป็นช่องกรอก Free Text)
- 11. ลงวันที่ (เป็นปฏิทินให้เลือกวันที่)

เมื่อกรอกข้อมูลเรียบร้อยแล้วให้กดปุ่ม **"ถัดไป"**

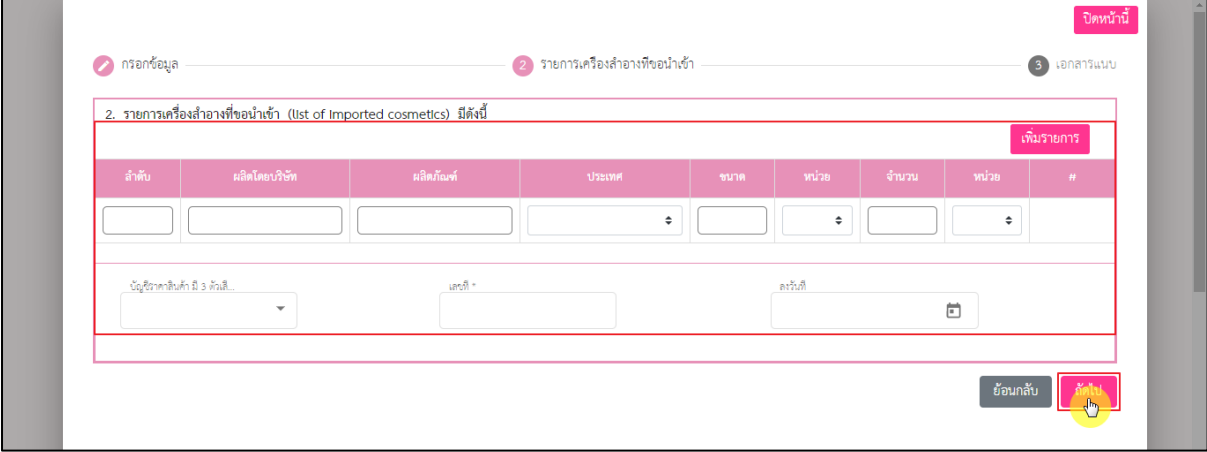

<span id="page-12-0"></span>ภาพที่ 17 หน้าจอรายการเครื่องสำอางที่ขอนำเข้า

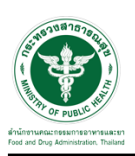

หน้าจอแสดงรายการเอกสารแนบ ทำการอัพโหลดไฟล์ ดังนี้

- 1. รูปภาพ หรือ ฉลาก หรือเอกสารอื่นแสดงรายละเอียดเครื่องสำอาง\*
- 2. invoice หรือหลักฐานอื่นที่แสดงรายการสินค้าที่นำเข้า\*
- 3. หนังสือของนิทรรศการ (ยืนยันการเข้าร่วม + ระบุสถานที่แสดงนิทรรศการ)\*
- 4. หนังสือของผู้นำเข้า (รับรองการทำลายเครื่องสำอาง หรือส่งกลับภายใน 30 วัน)\*
- 5. อื่นๆ

เมื่อแนบไฟล์เรียบร้อยแล้วให้ทำการกรอก **"หมายเหตุ"** จากนั้นกดปุ่ม **"บันทึก"**

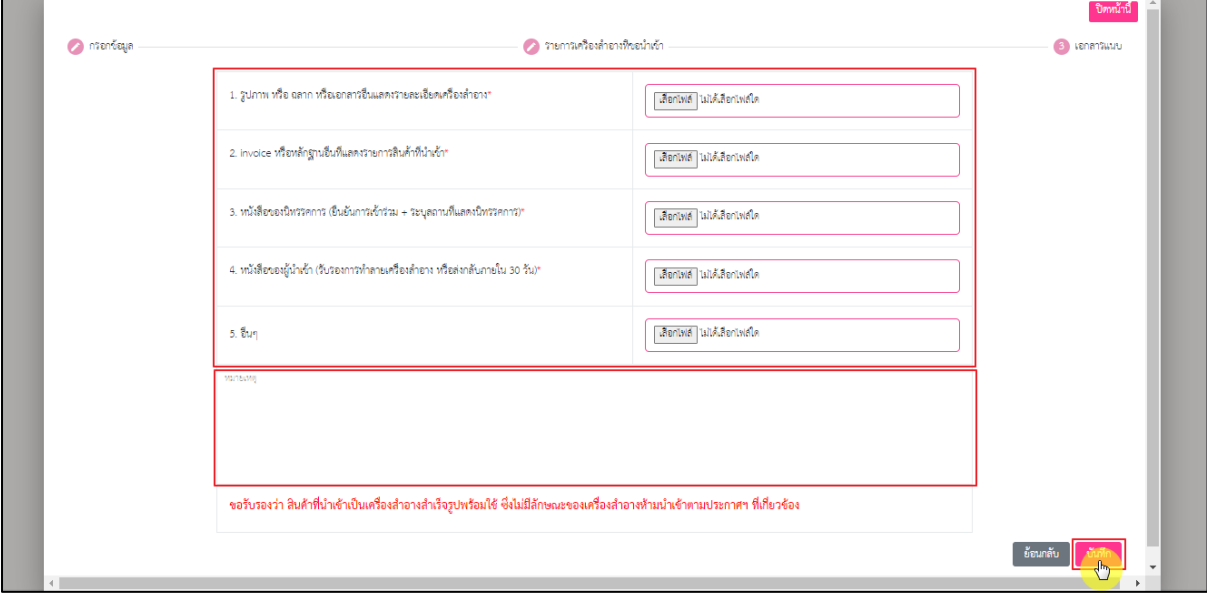

ภาพที่ 18 หน้าจอการอัพโหลดไฟล์คำขอ

<span id="page-13-0"></span>หน้าจอแสดง Pop up ต้องการบันทึกคำขอหรือไม่ กดปุ่ม **"บันทึกคำขอ"**

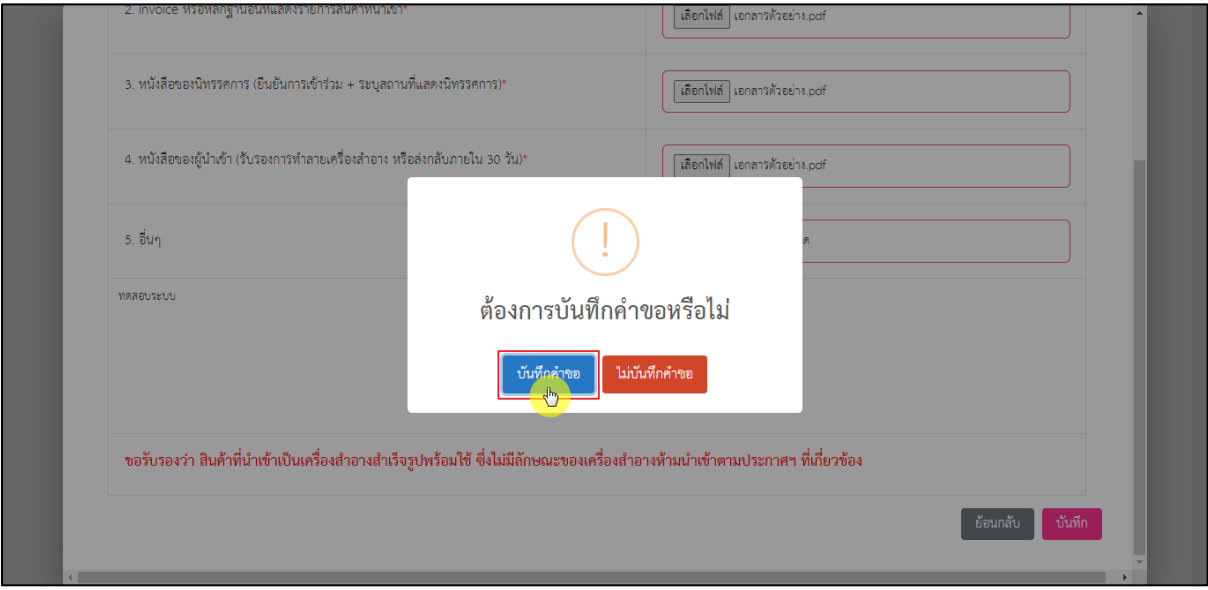

<span id="page-13-1"></span>ภาพที่ 19 หน้าจอยืนยันการบันทึก

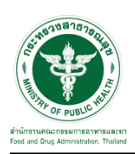

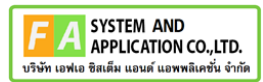

หน้าจอแสดง Pop up บันทึกเรียบร้อย เลขที่บันทึก XXXXXXXXXXXX กรุณาชำระค่าใบคำขอกด

#### ปุ่ม **"รับทราบ"**

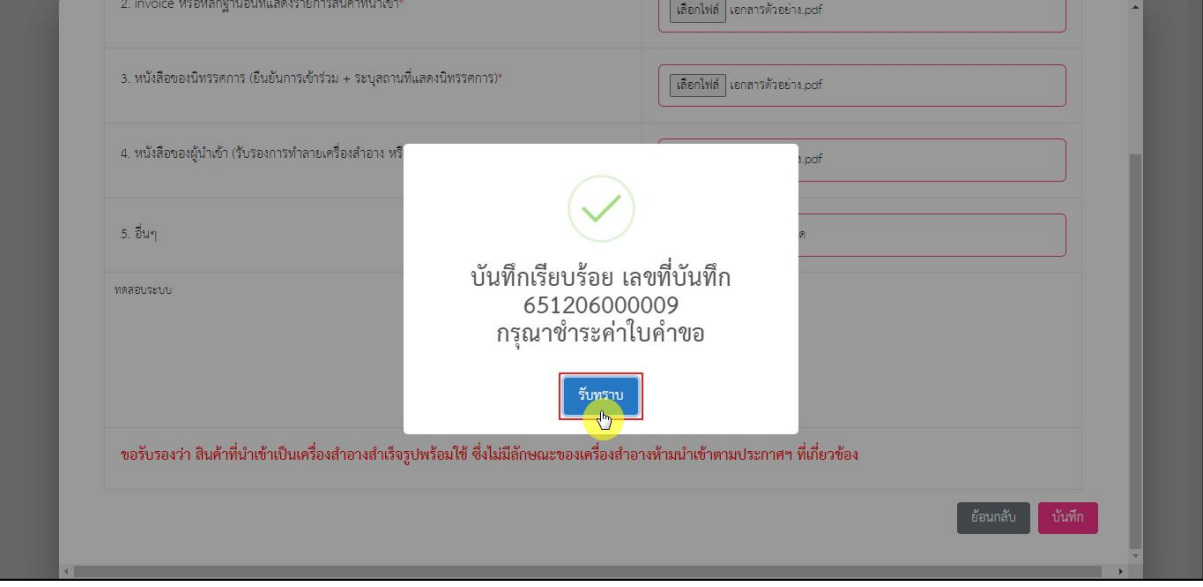

ภาพที่ 20 หน้าจอบันทึกเรียบร้อย

<span id="page-14-0"></span>หน้าจอแสดงรายละเอียดคำขอ แสดงสถานะ **"รอชำระค่าคำขอ"** จากนั้นทำการชำระเงิน

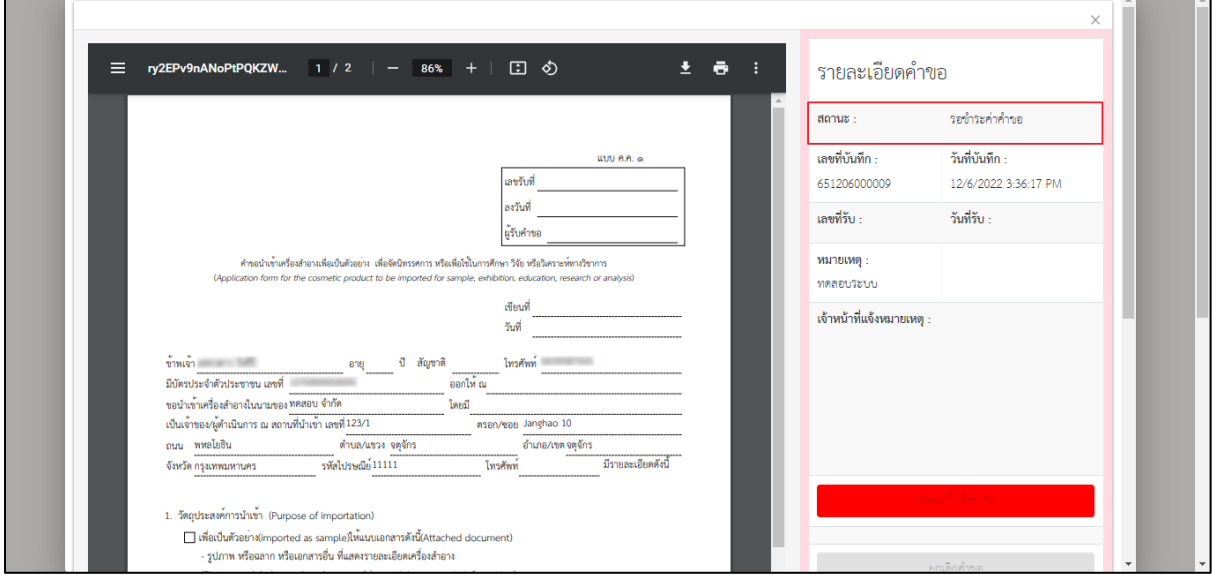

<span id="page-14-1"></span>ภาพที่ 21 หน้าจอแสดงรายละเอียดคำขอ